# **Häufig gestellte Fragen und Hinweise zum NBank-Kundenportal**

*Hinweis: Drücken Sie "STRG" und klicken dann auf ein Schlagwort im Inhaltsverzeichnis, um direkt zu den zugehörigen Hinweisen zu gelangen. Das ausführliche, bebilderte Benutzerhandbuch finden Sie im Kundenportal.*

# **Inhaltsverzeichnis**

- **1. [Registrierung](#page-1-0)**
- 1.1 [Aufrufen des Kundenportals](#page-1-1)
- 1.2 [Nutzerkennung](#page-1-2) und Passwort
- 1.3 [Programmspezifische wichtige Angaben](#page-1-3)

# **2. [Anmeldung](#page-1-4)**

- 2.1 [Anmeldungsbestätigung](#page-1-5)
- 2.2 [Gültigkeit Ihres Passworts](#page-1-5)
- 2.3 Passwort oder Benutzernamen vergessen
- 2.4 [Gesperrter Zugang](#page-2-0)

# **3. [Technische Voraussetzungen und Fehlermeldungen](#page-2-1)**

- 3.1 [Browser](#page-2-2)
- 3.2 [Adobe Reader](#page-2-3)
- 3.3 [Weitere Dateiformate](#page-3-0)
- 3.4 [Mobile Geräte](#page-3-0)
- 3.5 [Bildschirmdarstellung](#page-3-1)
- 3.6 [Cookies](#page-3-2)
- 3.7 [Javascript](#page-3-3)
- 3.8 [Firewall](#page-3-4)
- 3.9 [Rendering-Fehler](#page-3-5)

# **4. [Antragstellung](#page-3-6)**

- 4.1 [Erstellung eines neuen Antrags](#page-3-7)
- 4.2 [Schritte der Antragsbearbeitung](#page-3-8)
- 4.3 [Herunterladen des Antrags](#page-4-0)
- 4.4 [Hochladen des Antrags](#page-4-1)
- 4.5 [Vorgang für die Förderberatung sichtbar machen](#page-4-2)

# **5. Ablauf [nach der Antragstellung](#page-5-0)**

- 5.1 [Status Ihres Antrages](#page-5-1)
- 5.2 [Überarbeitung Ihres Antrages](#page-5-2)
- 5.3 [Ihr Sachbearbeiter](#page-5-3)
- 5.4 [Änderung Ihrer Kundendaten](#page-5-4)
- 5.5 [Registrierung weiterer Mitarbeiter/-innen](#page-6-0) Ihres Unternehmens / Ihrer Einrichtung
- 5.6 [Formulare für Mittelabruf, Verwendungsnachweis etc.](#page-6-1)

**Kontakt NBank: 0511-30031-927 | brachflaechen@nbank.de**

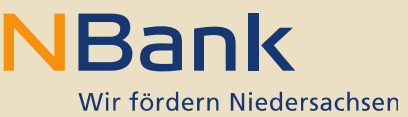

#### <span id="page-1-0"></span>**1. Registrierung**

#### <span id="page-1-1"></span>**1.1 Aufrufen des Kundenportals**

Für Ihre Registrierung nutzen Sie bitte den Link [https://kundenportal.nbank.de.](https://kundenportal.nbank.de/) Im Anschluss an die Registrierung erhalten Sie eine Bestätigung per E-Mail. Bitte nutzen Sie die registrierte Nutzerkennung für alle weiteren Anmeldungen im Kundenportal.

#### <span id="page-1-2"></span>**1.2 Nutzerkennung und Passwort**

- Nutzerkennung: 1 12 Zeichen (Buchstaben / Zahlen), davon mindestens eines der folgenden Sonderzeichen **, . @ - \_**
- Passwort: 5 14 Zeichen, mindestens 1 Buchstabe und 1 Zahl, keine Sonderzeichen.

#### <span id="page-1-3"></span>**1.3 Programmspezifische wichtige Angaben**

Bitte beachten Sie bei der Registrierung die Hinweise im Benutzerhandbuch des Kundenportals. Je nach Förderprogramm müssen Sie sich als "Privatperson" oder "Unternehmen / Öffentliche Einrichtung oder Existenzgründer" registrieren.

#### <span id="page-1-4"></span>**2. Anmeldung**

#### **2.1 Anmeldungsbestätigung**

Wenn Sie sich erfolgreich registriert haben, erhalten Sie eine Bestätigung per E-Mail. Dies kann wenige Minuten in Anspruch nehmen. Sie können Ihre Anmeldedaten später im Bereich "Änderung Kundendaten" ändern.

#### <span id="page-1-5"></span>**2.2 Gültigkeit Ihres Passworts**

Aus Sicherheitsgründen werden Sie alle 3 Monate gebeten, ein neues Passwort für Ihren Zugang zu vergeben. Sie benötigen dafür Ihr bisheriges Passwort und geben das neue Passwort zweimal ein. Anschließend werden Sie in Ihrem Kundenportalzugang angemeldet und können mit der Bearbeitung Ihrer Anträge fortfahren.

#### **2.3 Passwort oder Benutzernamen vergessen**

#### **2.3.1 Passwort zurücksetzen**

Für den Fall, dass Sie sich nicht an Ihr Kennwort erinnern können, besteht die Option dieses zurück zu setzen. Nutzen Sie dafür bitte im Anmeldefenster den Link "Passwort zurücksetzen". Dort geben Sie zunächst Ihren Benutzernamen und Ihre E-Mail-Adresse ein, anschließend wählen Sie den Übertragungsweg (SMS oder Telefon) aus, über den Sie benachrichtigt werden möchten. Bitte geben Sie die Rufnummer ohne Leerzeichen und Sonderzeichen ein. Im Anschluss werden Sie gebeten, die bei der Registrierung angelegte Sicherheitsfrage zu beantworten. Haben

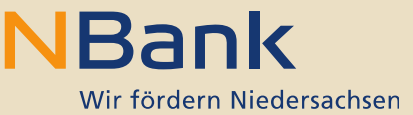

Sie alle Schritte durchlaufen, erhalten Sie kurze Zeit später einen automatisierten Anruf, bei dem Ihnen das neue Passwort genannt wird. Bei der nächsten Anmeldung müssen Sie zunächst dieses Übergangspasswort eingeben und dann ein neues Passwort einrichten.

#### **2.3.2 Benutzernamen zuschicken lassen**

Über den Link "Passwort zurücksetzen" im Anmeldefenster haben Sie auch die Möglichkeit, den Benutzernamen zurück zu setzen. Dafür klicken Sie bitte "Ich habe meinen Benutzernamen vergessen" an und geben im nächsten Schritt zweimal Ihre E-Mail-Adresse an. Im Anschluss erhalten Sie Ihren Benutzernamen per E-Mail.

#### <span id="page-2-0"></span>**2.4 Gesperrter Zugang**

Sollten Sie Ihr Passwort insgesamt siebenmal falsch eingegeben haben, wird Ihr Zugang aus Sicherheitsgründen gesperrt. In diesem Fall wenden Sie sich bitte an die Beraterinnen und Berater der NBank: 0511-30031-333.

#### <span id="page-2-1"></span>**3. Technische Voraussetzungen und Fehlermeldungen**

#### <span id="page-2-2"></span>**3.1 Browser**

Um das Kundenportal ohne Einschränkungen nutzen zu können, verwenden Sie bitte den Internet Explorer 10 oder 11, um eine Antragstellung über das Kundenportal vorzunehmen. Falls Sie den Internet Explorer 11 als Browser nutzen, verwenden Sie bitte die Kompatibilitätsansicht (Einstellung unter "Extras" - "Einstellung zur Kompatibilitätsansicht" - Website "nbank.de" hinzufügen). Der Internet Explorer 10 funktioniert ohne Anpassung.

Das Kundenportal ist zusätzlich mit den Browsern Firefox, Google Chrome, Microsoft Edge und Apple Safari bedienbar.

#### <span id="page-2-3"></span>**3.2 Adobe Reader**

Für das Herunterladen der Antragsformulare ist der Adobe Acrobat Reader nötig. Auf [www.nbank.de](http://www.nbank.de/Unternehmen/Wirtschaft/Investition/MikroSTARTer_Niedersachsen.php) stellen wir Ihnen einen Link zum Download bereit. Für die interaktiven Antragsformulare der NBank muss zusätzlich das Adobe-Plugin in Ihrem Browser aktiv sein. Die Aktivierung können Sie im Menü "Extras" unter "Add-ons" vornehmen. Dass Sie eine ältere Version des Adobe Readers nutzen, erkennen Sie z. B. an der Fehlermeldung "Bitte laden Sie ein PDF-Dokument hoch". Sollten Sie ähnliche Programme (z. B. Sumatra-PDF) nutzen, könnte es ebenfalls zu einer solchen Fehlermeldung kommen. Bitte installieren Sie in diesem Fall die neuste Version des Adobe Readers. Nach erfolgreicher Installation ist automatisch auch das Adobe-Plugin aktiv.

Bitte stellen Sie sicher, dass in Ihrem Adobe Reader unter Bearbeiten -> Voreinstellungen -> Sicherheit (erweitert) der Haken bei "Geschützten Modus beim Start aktivieren" entfernt wurde, da ansonsten möglicherweise der PDF Inhalt nicht angezeigt werden kann.

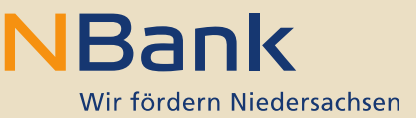

#### <span id="page-3-0"></span>**3.3 Weitere Dateiformate**

Dateien im CSV-Format können im Kundenportal nur hochgeladen werden, wenn der Dateiinhalt keine Umlaute enthält.

#### **3.4 Mobile Geräte**

Das Kundenportal steht derzeit nicht für mobile Endgeräte (Tablets, Smartphones etc.) zur Verfügung.

#### <span id="page-3-1"></span>**3.5 Bildschirmdarstellung**

Wenn Sie einen kleinen Bildschirm nutzen, können Sie eventuell den Button "Abmeldung" am rechten oberen Bildschirmrand nicht sehen. Bitte ziehen Sie in diesem Fall den Balken am unteren Bildschirmrand nach rechts. Alternativ können Sie die Bildschirmanpassung verändern.

#### <span id="page-3-2"></span>**3.6 Cookies**

Wenn Sie nach der Anmeldung nicht in den Hauptbereich des Kundenportals weitergeleitet werden, haben Sie möglicherweise die Cookies deaktiviert. Bitte ändern Sie dies in Ihren Browsereinstellungen.

#### <span id="page-3-3"></span>**3.7 Javascript**

Wenn Sie nicht alle notwendigen Felder im Kundenportal sehen können, ist möglicherweise das JavaScript deaktiviert. Bitte ändern Sie dies in Ihren Browsereinstellungen.

#### <span id="page-3-4"></span>**3.8 Firewall**

Falls Sie das Antragsformular nicht herunterladen können, wird dies möglicherweise durch Ihre Firewall verhindert.

#### <span id="page-3-5"></span>**3.9 Rendering-Fehler**

Sie erhalten die Fehlermeldung "*Anwendung wurde aufgrund eines kritischen Rendering-Fehlers gestoppt. Aktivieren Sie die Standardeinstellungen in Ihrer Anwendung, da diese sonst nicht ordnungsgemäß funktioniert oder Visualisierungsfehler auftreten können*". Wechseln Sie in diesem Fall Ihren Browser oder stellen Sie den Internet-Explorer auf den Kompatibilitätsmodus um.

#### <span id="page-3-6"></span>**4. Antragstellung**

#### <span id="page-3-7"></span>**4.1 Erstellung eines neuen Antrags**

<span id="page-3-8"></span>Um einen neuen Antrag zu erstellen, nutzen Sie im oberen Bildschirmbereich den Button "Neuer Antrag". Wenn Sie einen bestehenden Antrag weiter bearbeiten oder hochladen möchten, klicken Sie bitte auf "Meine Anträge" im Hauptmenü.

**Kontakt NBank: 0511-30031-927 | brachflaechen@nbank.de**

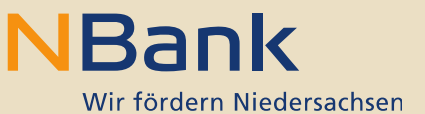

# **4.2 Schritte der Antragsbearbeitung**

Die Antragstellung im Kundenportal umfasst die folgenden vier Schritte. Erst wenn alle Schritte durchlaufen sind und der Antrag abgeschickt ist, kann er bearbeitet werden. Bitte beachten Sie, dass der Antrag zusätzlich unterschrieben im Original an die NBank geschickt werden muss.

- 1) Persönliche Daten prüfen
- 2) Fragebogen ausfüllen
- 3) Antrag bearbeiten
- 4) Antrag absenden

#### <span id="page-4-0"></span>**4.3 Herunterladen des Antragsformulars**

Folgende Fehler und Öffnungsmodalitäten können beim Herunterladen des Formulars auftreten:

- Ihre Firewall-Einstellungen verhindern den Download
- Das Antragsformular wird als blauer Pfeil oben rechts im Bildschirmbereich angezeigt. Klicken Sie auf den blauen Pfeil und dann auf "öffnen".
- Bei einigen Browsern muss das Öffnen des Antragsformulars (PDF) zusätzlich bestätigt werden. Dafür klicken Sie auf "öffnen" oder "speichern" in der gelben Zeile am unteren Bildschirmrand.
- Das Antragsformular wird als Feld links unten im Bildschirmbereich angezeigt, dort mit der rechten Maustaste klicken und dann "Mit System Viewer öffnen".

#### <span id="page-4-1"></span>**4.4 Hochladen des Antragsformulars**

Alle Pflichtfelder des Antragsformulars müssen gefüllt sein, damit dieses hochladbar ist. Lokal gespeicherte Anträge zeigen keine unvollständigen oder fehlerhaft ausgefüllten Felder an, da dies technisch nicht möglich ist. Die Plausibilitätsprüfung Ihres Antrages erfolgt erst beim Hochladen im Kundenportal, d. h. Ihnen wird die Seite angezeigt, auf der falsche oder fehlende Angaben zu überarbeiten sind. Nehmen Sie die Änderungen vor und speichern Sie das PDF erneut ab. Dann laden Sie es noch einmal im Kundenportal hoch. Erst wenn alle angezeigten Fehler aus der Plausibilitätsprüfung behoben wurden, wird Ihr Antrag im System gespeichert. Das erfolgreiche Hochladen wird Ihnen im Kundenportal durch grüne Häkchen bestätigt. Beachten Sie auch, dass die im Kundenportal angezeigte Antragsnummer mit der Nummer im PDF-Formular (1. Seite oben rechts) übereinstimmen muss. Falls Sie versehentlich mehrere Anträge erzeugt haben, löschen Sie bitte nicht benötigte Anträge. Bitte scannen Sie das Antragsformular nicht ein, da diese Datei vom Kundenportal nicht als Antrag erkannt wird (Fehlermeldung "*Ein technischer Fehler ist während des Hochladens des Formulars aufgetreten. Nehmen Sie Kontakt mit Ihrem Systemadministrator auf.)* Nutzen Sie zum Hochladen des Antrages bitte Ihre ausgefüllte PDF-Datei.

# <span id="page-4-2"></span>**4.5 Vorgang für die Förderberatung sichtbar machen**

Sollten Sie Probleme beim Herunterladen oder Hochladen des Antragsformulars haben, die sich nicht über diese FAQ lösen lassen, kontaktieren Sie bitte die Beraterinnen und Berater der NBank. In den meisten Fällen lassen sich Fehlerquellen identifizieren, in dem Sie Ihren Antrag bzw. Vorgang sichtbar machen. Bitte gehen Sie dafür im Hauptmenü auf "Meine Anträge" und klicken dann auf die Nummer des Antrages, den Sie bearbeiten möchten. Auf der folgenden Seite klicken Sie bitte auf

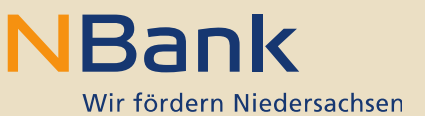

den Link oben rechts "Bei Fragen zur Bedienung des Kundenportals klicken Sie bitte hier". Es öffnet sich ein kleines Fenster, in dem Sie auf den Link "Klicken Sie bitte hier für eine gemeinsame Bearbeitung mit Ihrem Ansprechpartner" auswählen. Eine anschauliche Anleitung mit Bildern zu den einzelnen Schritten finden Sie außerdem im Benutzerhandbuch des Kundenportals.

Bitte beachten Sie, dass mit dem sichtbar machen eine Antrages dieser nicht automatisch an die NBank abgeschickt wird. Ihr/e zuständige/r Berater/-in kann lediglich eventuelle Fehlerquellen identifizieren. Wenn Ihr Antrag vollständig hochgeladen wurde, muss dieser in jedem Fall im letzten Schritt über das Kundenportal abgeschickt werden. Im Anschluss muss das unterschriebene Antragsformular (sowie ggf. weitere Unterlagen) im Original an die NBank geschickt werden.

# <span id="page-5-0"></span>**5. Ablauf nach der Antragstellung**

# <span id="page-5-1"></span>**5.1. Status Ihres Antrages**

Um den Status Ihres Antrages im Kundenportal einsehen zu können, gehen Sie bitte im Hauptmenü auf den Bereich "Meine Anträge". Dort klicken Sie auf die Antragsnummer des Antrages, den Sie eingereicht haben und erhalten eine Meldung über den aktuellen Bearbeitungsstand. Erst wenn alle zum Antrag gehörenden Unterlagen in Papierform per Post eingegangen sind, wird Ihr Antrag bearbeitet.

# <span id="page-5-2"></span>**5.2. Überarbeitung Ihres Antrages**

Bitte beachten Sie, dass Sie mit dem Absenden des Antrages keine Änderungen mehr im Antragsformular vornehmen können. Diese können lediglich in Abstimmung mit Ihrer Fachkundigen Stelle (MikroSTARTer) bzw. Ihrer/Ihrem Sachbearbeiter/in im Papierantrag vorgenommen werden. Sollten Sie umfangreichen Anpassungsbedarf haben, stellen Sie bitte einen neuen Antrag über das Kundenportal.

#### <span id="page-5-3"></span>**5.3. Ihr/e Sachbearbeiter/in**

Ihr/e Ansprechpartner/in wird Ihnen nach Antragseingang in der rechten oberen Ecke des Hauptbereichs angezeigt. Alternativ sehen Sie Ihre/n Ansprechpartner/in mit den zugehörigen Kontaktdaten in der Eingangsbestätigung oder dem Anschreiben zur Bewilliauna.

# <span id="page-5-4"></span>**5.4. Änderung Ihrer Kundendaten**

- "Profilpflege": hier können Sie die Daten Ihres Nutzerprofils ändern, d. h. Ihren Namen, die E-Mail-Adresse, die Telefonnummer und das Passwort. Die grauen Felder (Passworteingabe und Sicherheitsfrage) können lediglich durch einen Klick auf den darunter liegenden Aktivierungslink geändert werden. Der Nutzername kann nicht geändert werden.
- "Änderung Kundendaten": dies ist erst möglich, wenn Ihr Antrag von Ihrer/Ihrem Sachbearbeiter/in erfasst wurde. Bei Fragen wenden Sie sich bitte an Ihre/n Sachbearbeiter/in.
- "Pflege der Organisationsdaten": Auf diesem Weg können Sie den Namen und die Adresse Ihres Unternehmens ändern. **Bitte beachten Sie:** in diesem Menüpunkt

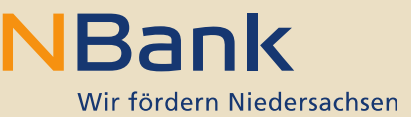

können Sie nur Änderungen vornehmen, solange Sie noch keinen Antrag ausgefüllt und abgeschickt haben. Sollte es zu einem späteren Zeitpunkt zu einer Adressänderung kommen, teilen Sie dies bitte schriftlich Ihrer/Ihrem Sachbearbeiter/in mit.

#### <span id="page-6-1"></span><span id="page-6-0"></span>**5.5. Registrierung weiterer Mitarbeiter/-innen Ihres Unternehmens / Ihrer Einrichtung**

Über das Feld "Benutzerverwaltung" im Hauptmenü haben Sie die Möglichkeit, weitere Nutzer/-innen für Ihr Unternehmen bzw. Ihre Einrichtung anzulegen. Diese kann nur die Person durchführen, die sich in Ihrem Unternehmen bzw. Ihrer Einrichtung als erste im Kundenportal der NBank angemeldet hat. Die neu angelegten Nutzer/-innen können dann ebenfalls Anträge anlegen und bearbeiten. Detaillierte Informationen zur Benutzerverwaltung werden im "Leitfaden Benutzerverwaltung" auf www.nbank.de bereitgestellt.

#### **5.6. Formulare für Mittelabruf, Verwendungsnachweis etc.**

Die Formulare für Mittelabrufe, Verwendungsnachweise, Änderungsanträge etc. werden nach erfolgter Zusage im Kundenportal für Sie hinterlegt. Bitte wählen Sie dafür unter "Meine Anträge" den passenden Antrag aus und klicken auf die Antragsnummer. In der rechten oberen Ecke des Hauptbereiches sehen Sie dann den Link "Mögliche nächste Schritte". Wenn Sie diesen anklicken, erhalten Sie eine Übersicht aller Formulare, die Sie zur weiteren Abwicklung benötigen. Sollten hier keine Dokumente bereitliegen, obwohl Ihr Antrag bereits bewilligt wurde, kontaktieren Sie bitte Ihre/n Sachbearbeiter/in.